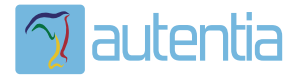

# ¿**Qué ofrece** Autentia Real Business Solutions S.L?

Somos su empresa de **Soporte a Desarrollo Informático**. Ese apoyo que siempre quiso tener...

**1. Desarrollo de componentes y proyectos a medida**

**2. Auditoría de código y recomendaciones de mejora**

**3. Arranque de proyectos basados en nuevas tecnologías**

- **1. Definición de frameworks corporativos.**
- **2. Transferencia de conocimiento de nuevas arquitecturas.**
- **3. Soporte al arranque de proyectos.**
- **4. Auditoría preventiva periódica de calidad.**
- **5. Revisión previa a la certificación de proyectos.**
- **6. Extensión de capacidad de equipos de calidad.**
- **7. Identificación de problemas en producción.**

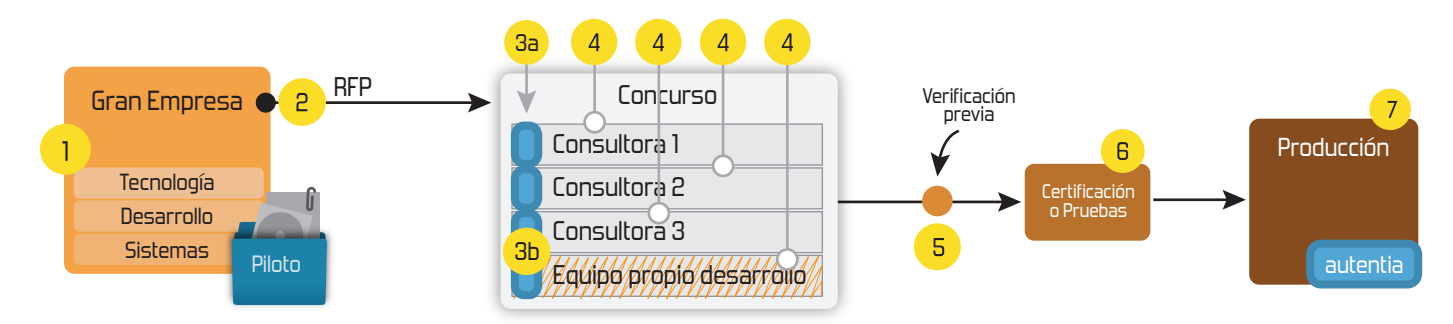

# **4. Cursos de formación** (impartidos por desarrolladores en activo)

**Gestor portales (Liferay) Gestor de contenidos (Alfresco) Aplicaciones híbridas Tareas programadas (Quartz) Gestor documental (Alfresco) Inversión de control (Spring) BPM (jBPM o Bonita) Generación de informes (JasperReport) ESB (Open ESB) Control de autenticación y acceso (Spring Security) UDDI Web Services Rest Services Social SSO SSO (Cas) Spring MVC, JSF-PrimeFaces /RichFaces, HTML5, CSS3, JavaScript-jQuery JPA-Hibernate, MyBatis Motor de búsqueda empresarial (Solr) ETL (Talend) Dirección de Proyectos Informáticos. Metodologías ágiles Patrones de diseño TDD**

**Compartimos nuestro conociemiento en: www.adictosaltrabajo.com**

Para más información visítenos en:<br>www.autentia.com

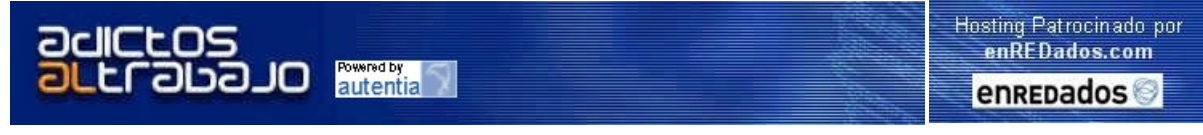

Home | Quienes Somos | Empleo | Tutoriales | Contacte

# Lanzamiento TNTConcept

Autentia da un paso más en su evolución: Lanzamiento de software propio. Ponemos a vuestra disposición el software que hemos construido para nuestra gestión interna, llamado TNTConcept (auTeNTia).

Construida con las últimas tecnologías de desarrollo Java/J2EE (Spring, JSF, Hibernate, Maven, Subversion, etc.) y disponible en licencia GPL, seguro que a muchos profesionales independientes y PYMES os ayudará a organizar mejor vuestra operativa.

Las cosas grandes empiezan siendo algo pequeño ..... Saber más en: http://tntconcept.sourceforge.net/

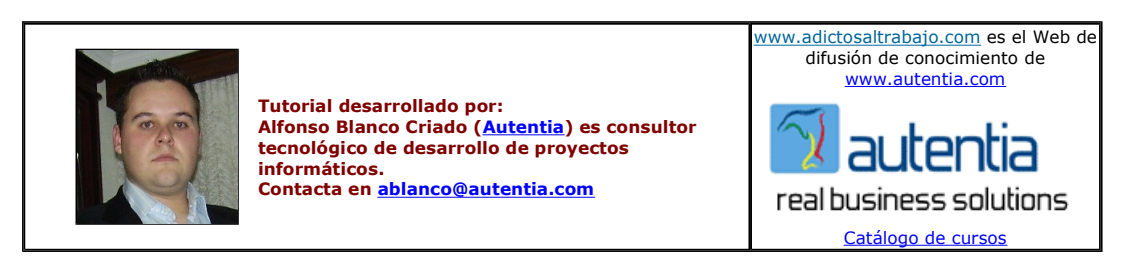

Descargar este documento en formato PDF qemuWinVPN.pdf

Firma en nuestro libro de Visitas <-----> Asociarme al grupo AdictosAlTrabajo en eConozco

Lose Your Product Key? Why lose money too? Find Windows or Office Free Remote Control / VNC Desktop Sharing and File Transfer Passes CD Key now. Free trial. www.product-key.com

Firewalls, No Installation. www.teamviewer.com

**Descarga software gratis**<br>Saca el máximo rendimiento de tu PC con Google Pack. Infórmate pack.google.es

Anuncios Google Anunciarse en este sitio

# Emular Windows XP en Windows XP con QEMU

### Introducción

En Autentia Real Business Solutions somos consecuentes con nuestro nombre y damos soluciones reales a tu negocio. A pesar de tener publicados en www.adictosaltrabajo.com varios tutoriales sobre cómo emular diferentes sistemas operativos sobre Windows XP (http://www.adictosaltrabajo.com/tutoriales/tutoriales.php?pagina=qemuwin) y Debian (<u>http://www.adictosaltrabajo.com/tutoriales/tutoriales.php?pagina=debianQemu</u>), nos hemos encontrado con algunos problemas y<br>peculiaridades a la hora de emular Windows XP sobre una máquina con Windows XP y queremos compar

### Descarga e instalación de Qemu y Qemu Manager

Para empezar, tenemos que descargarnos e instalarnos Qemu para Windows. Es recomendable descargarse también el **Qemu Manager** para poder usar más fácilmente nuestro Qemu. Todo esto está explicado paso a paso en este tutorial ya publicado http://www.adictosaltrabajo.com/tutoriales/tutoriales.php? pagina=qemuwin

#### Descarga e instalación de OpenVPN

Vamos a utilizar OpenVPN (Open Source y licencia GPL) para la comunicación SSL VPN entre nuestra máquina y la máquina virtual creada. El primer paso es descargárselo de su página oficial http://openvpn.net/download.html

Seleccionamos la opción de descarga 'Windows Installer'

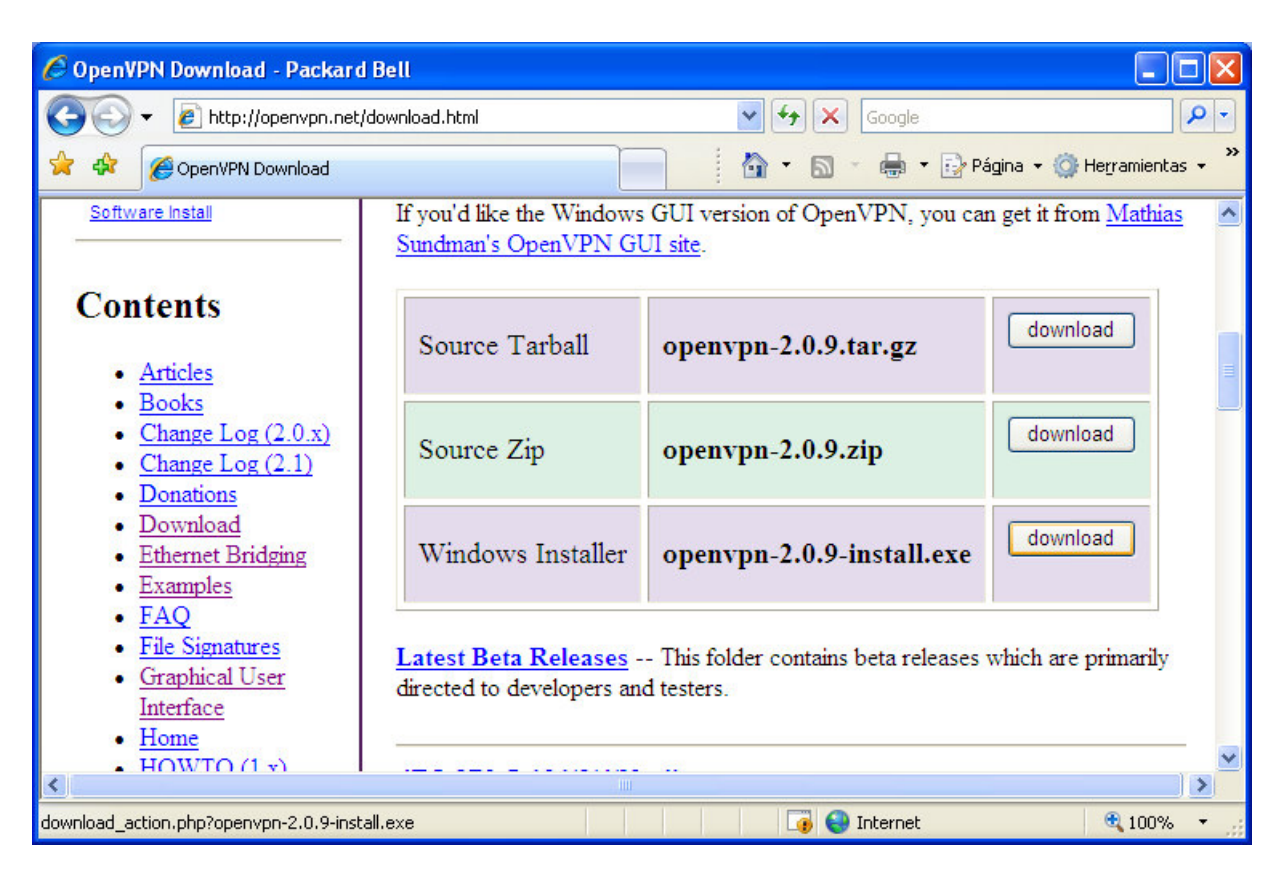

Una vez descargado el instalador del OpenVPN vamos a instalarlo en nuestra máquina paso a paso

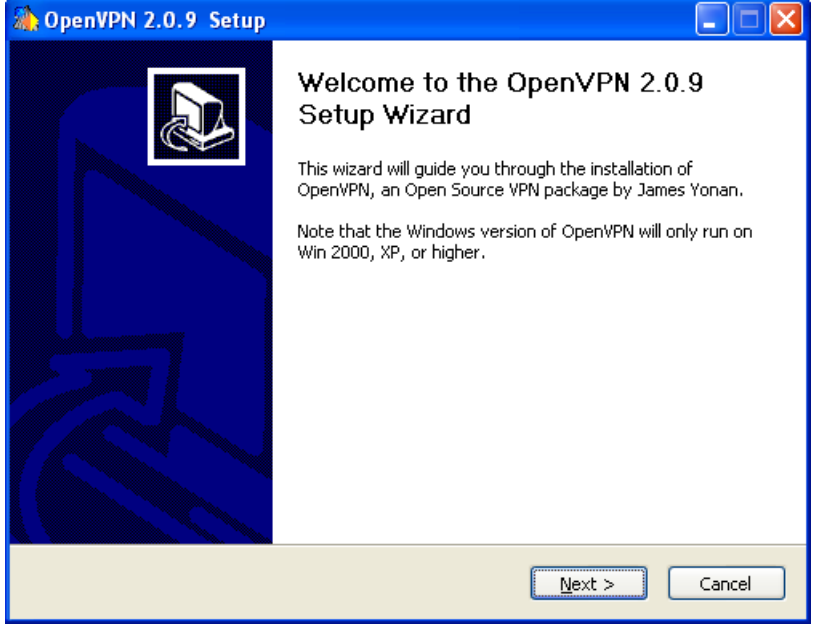

Pulsamos 'Next'

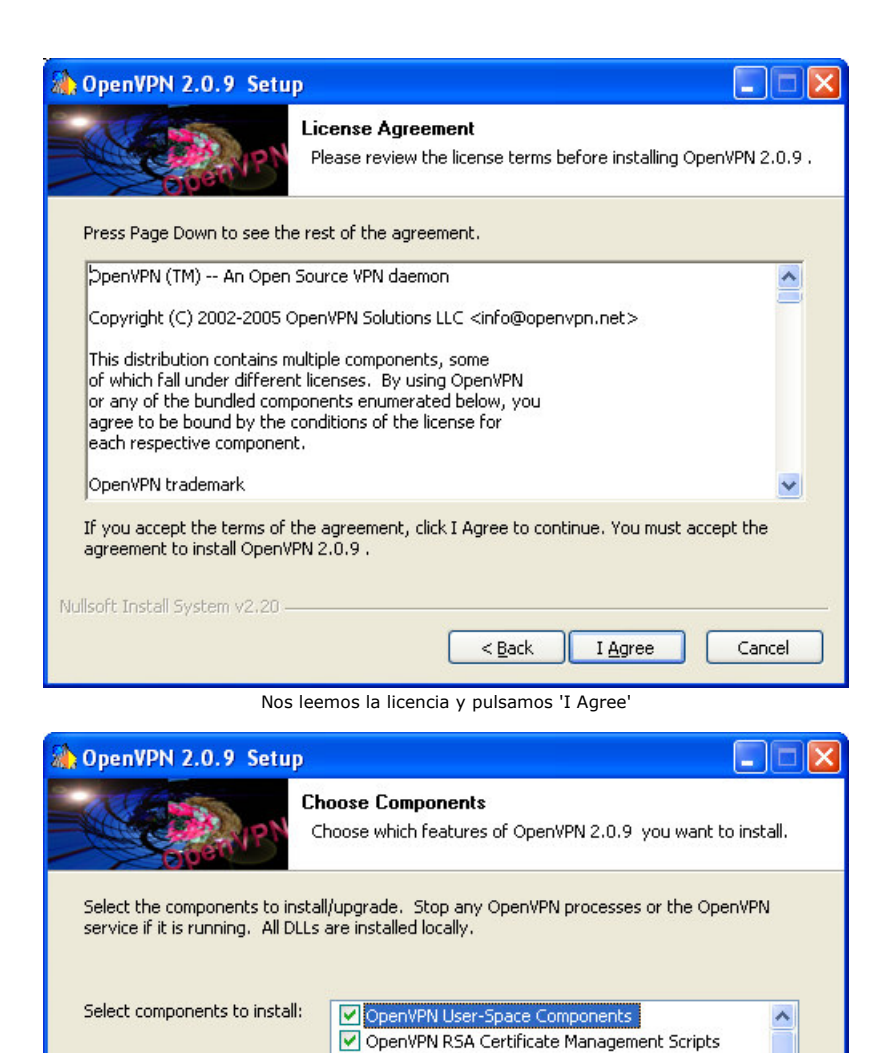

Pulsamos 'Next'

 $\mathbf{r}^{\prime}$  ,  $\mathbf{r}^{\prime}$  ,  $\mathbf{r}^{\prime}$  ,  $\mathbf{r}^{\prime}$ 

 $Next$ </u>

Position your mouse over a component to see its<br>description,

 $<$  Back

OpenVPN Service OpenVPN File Associations OpenSSL DLLs OpenSSL Utilities Description

I

Cancel

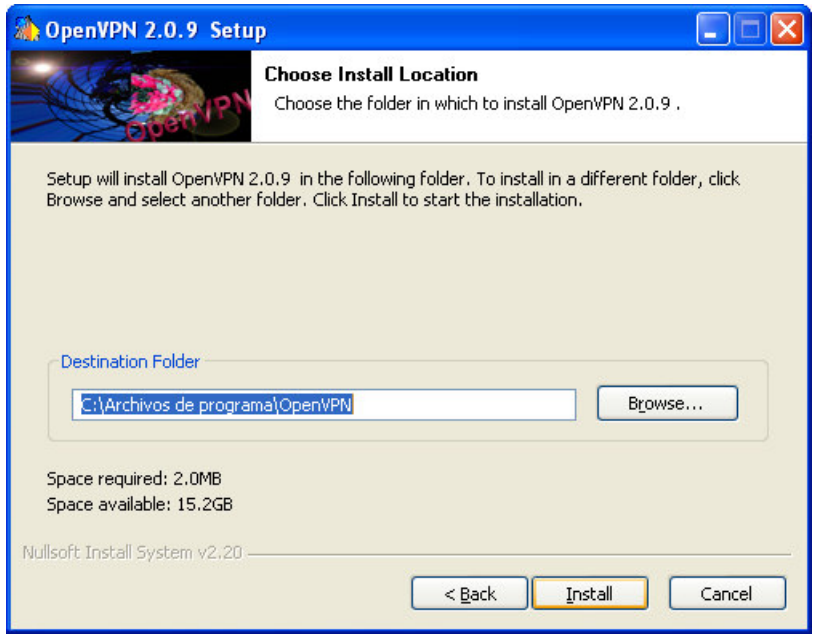

Elegimos el directorio donde se instalará y pulsamos 'Install'

Space required: 2.0MB

Nullsoft Install System v2.20 -

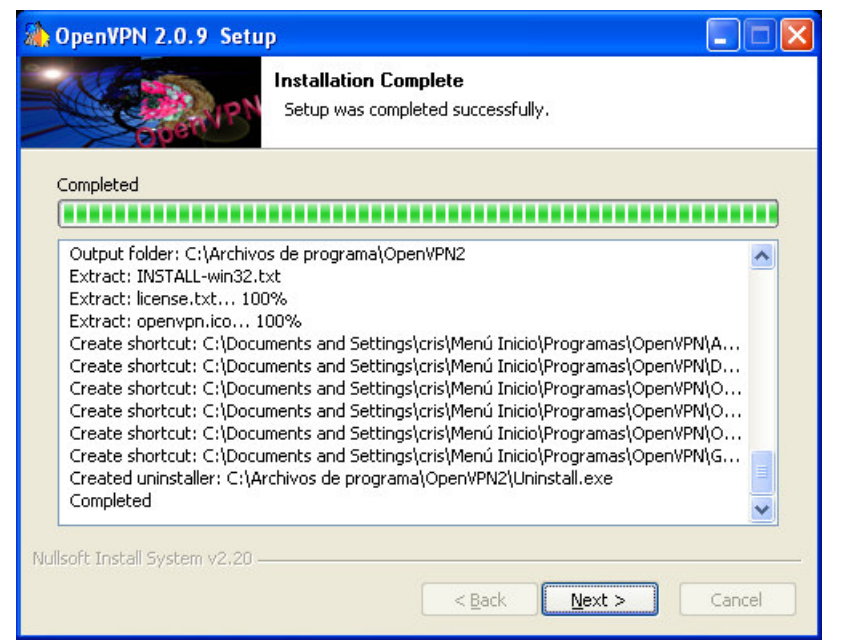

Cuando acaba la instalación damos a 'Next' y terminamos la instalación de OpenVPN

Una vez instalado vamos a crear un TAP virtual. Inicio -> Programas -> OpenVPN -> Add a new TAP-Win32 virtual ethernet adapter<br>
Demu Manager

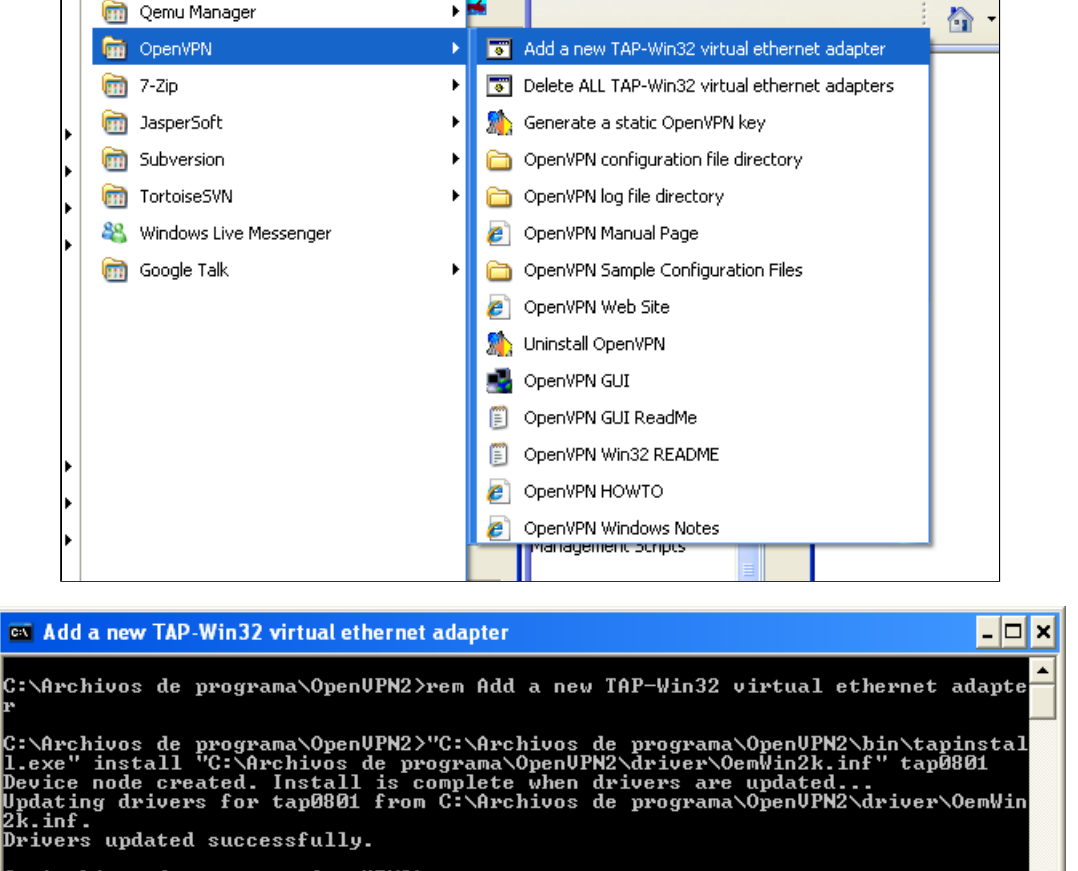

C:∖Archivos de programa\OpenUPN2>pause<br>Presione una tecla para continuar . .

Pulsamos una tecla y ya tenemos nuestro TAP creado

Nos vamos a Conexiones de Red y podemos ver que nos ha creado una nueva conexión (Conexión de Area Local 2). La renombramos a tap-bridge (por ejemplo)

Ļ

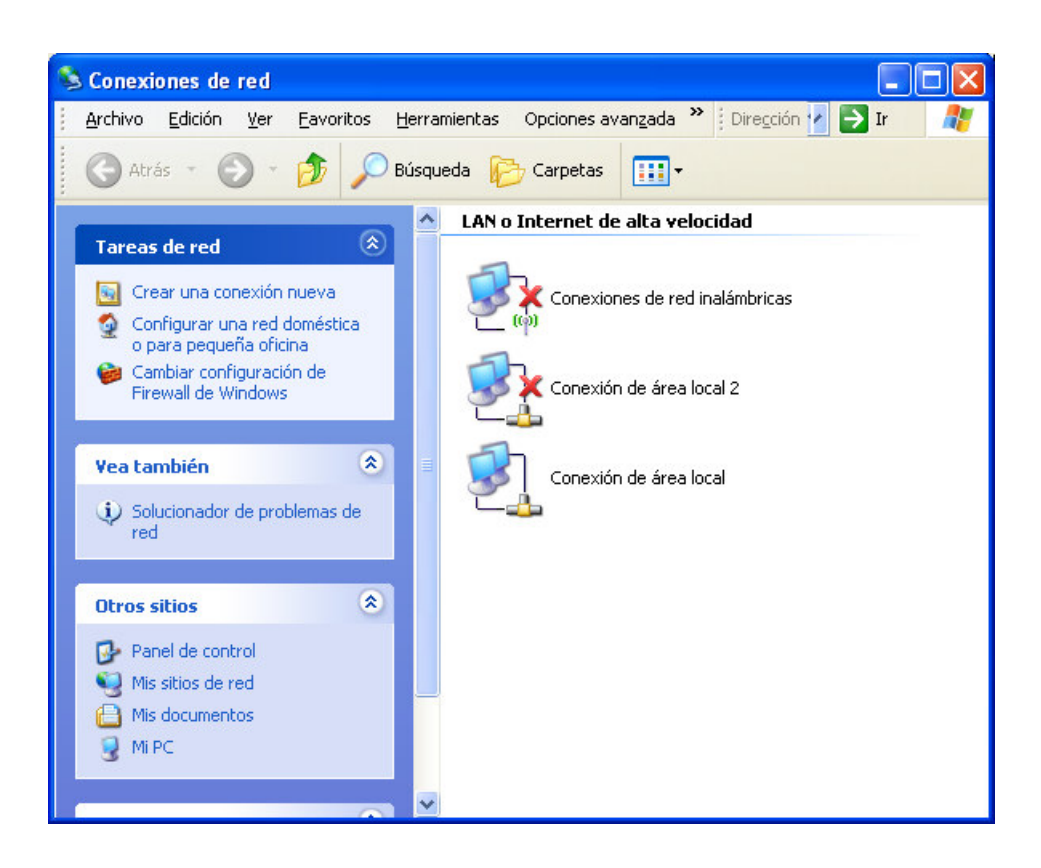

Ahora vamos a crear un puente entre la conexión local de mi máquina y la nueva conexión virtual TAP<br>Seleccionamos con el ratón las dos conexiones que formarán el puente ('Conexión de Area Local' y 'tap-bridge'), damos al b

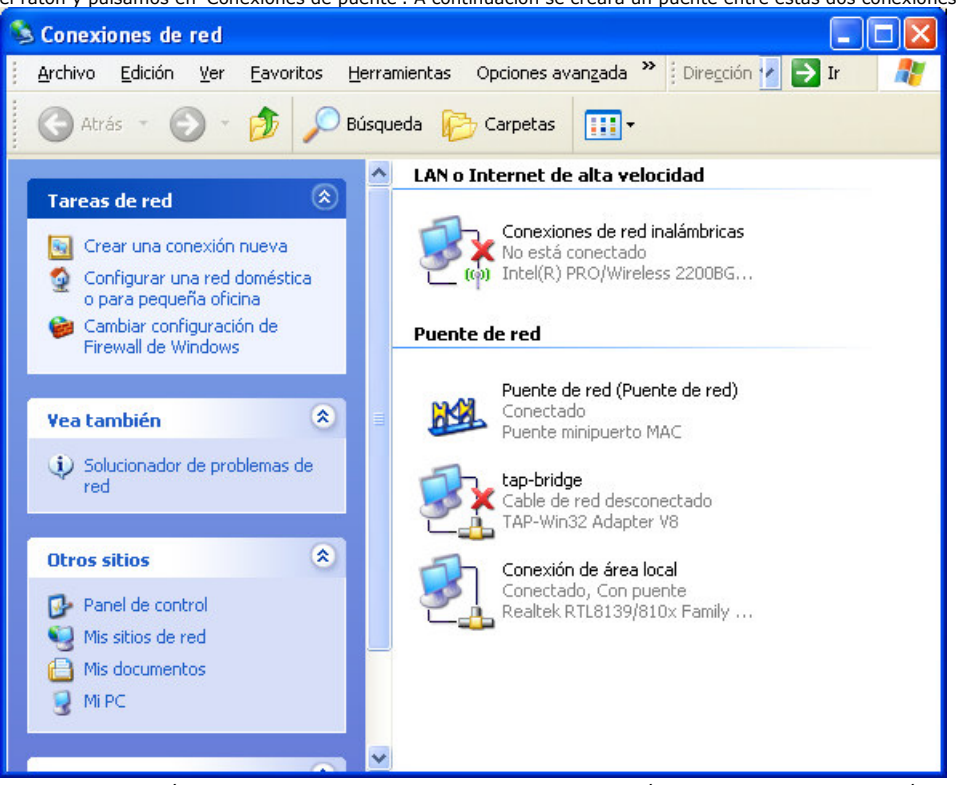

Vemos que la conexión tap-bridge aparece como no conectada. Se conectará cuando iniciemos nuestra imágen.

Ahora tenemos que comprobar la configuración de nuestro nuevo puente de conexiones. Seleccionamos el icono de 'Puente de red' y damos al botón derecho del ratón y a propiedades. Nos aparecerá una ventana como la siguiente. Tenemos que comprobar que están seleccionados los adaptadores correctos.

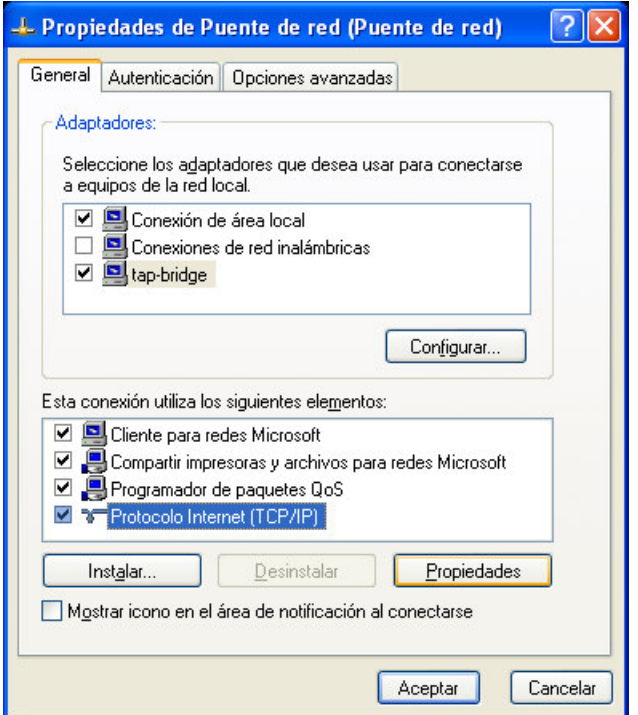

Seleccionamos 'Protocolo Internet(TCP/IP)' y pulsamos en Propiedades

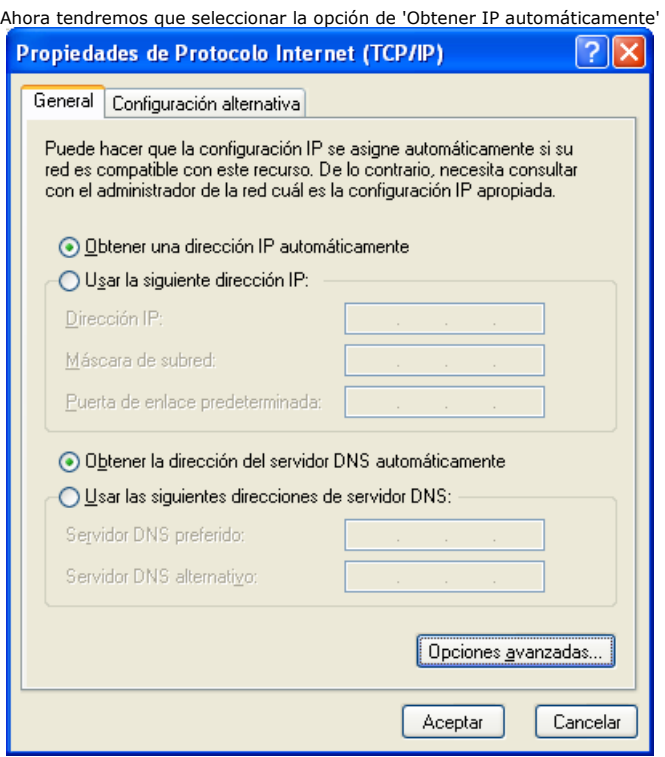

A continuación hacemos click en 'Opciones avanzadas' y veremos esta otra ventana en la que debe aparecer 'DHCP habilitado'

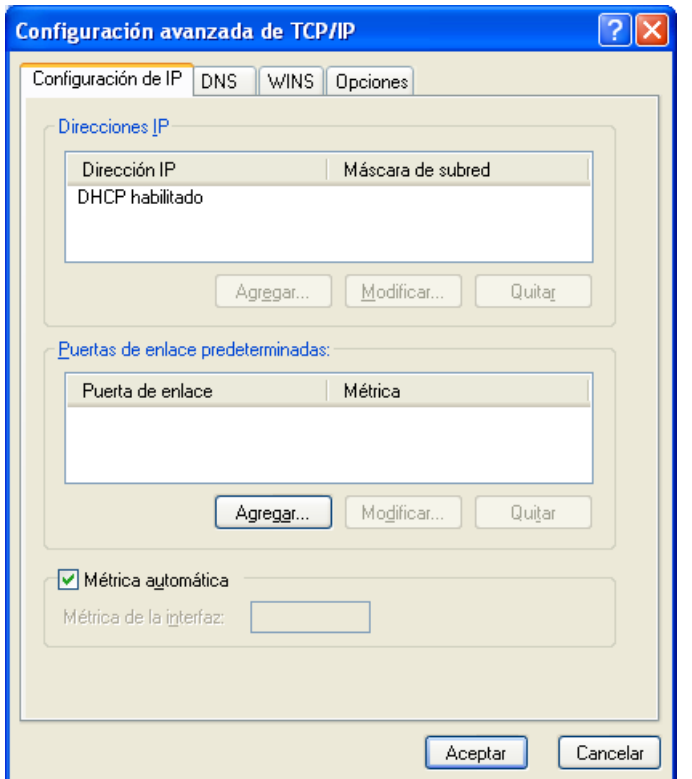

Es muy importante que desactivemos el FireWall de Windows en las dos máquinas (local y virtual) para poder comunicarse entre las dos, sino será imposible hacerlo.

### Configuración de Qemu Manager

Una vez creadas y configuradas todas las conexiones debemos configurar ahora nuestro Qemu. Abrimos el Qemu Manager y pulsamos en el icono de configuración de la máquina virtual (martillo y llave)

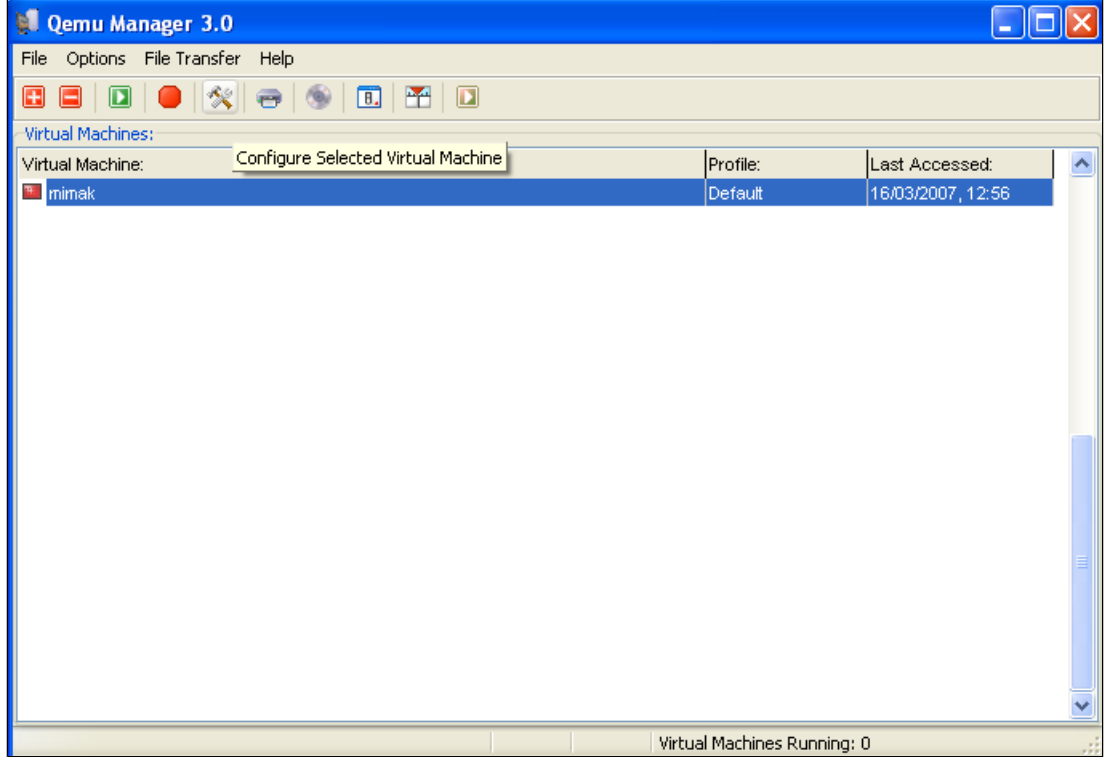

Seleccionamos la pestaña 'Network' y pulsamos en 'Add new' para añadir una nueva red.

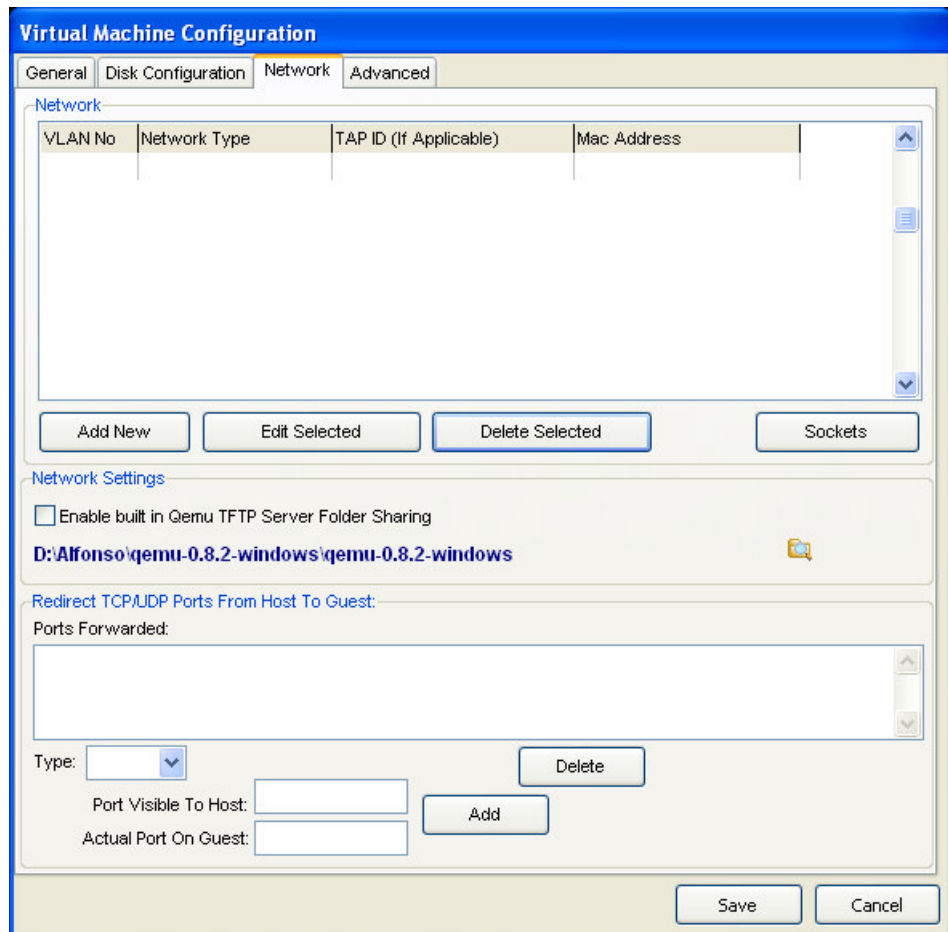

Ahora rellenamos todos los campos con los mismos datos de la siguiente imágen

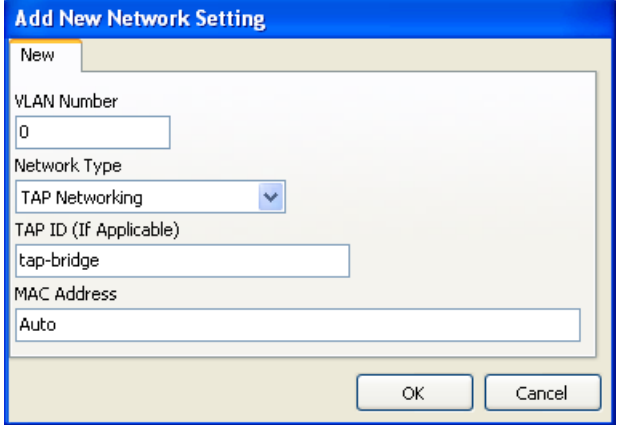

Una vez configurado la nueva red, le damos a iniciar nuestra máquina virtual con la imágen de Windows XP

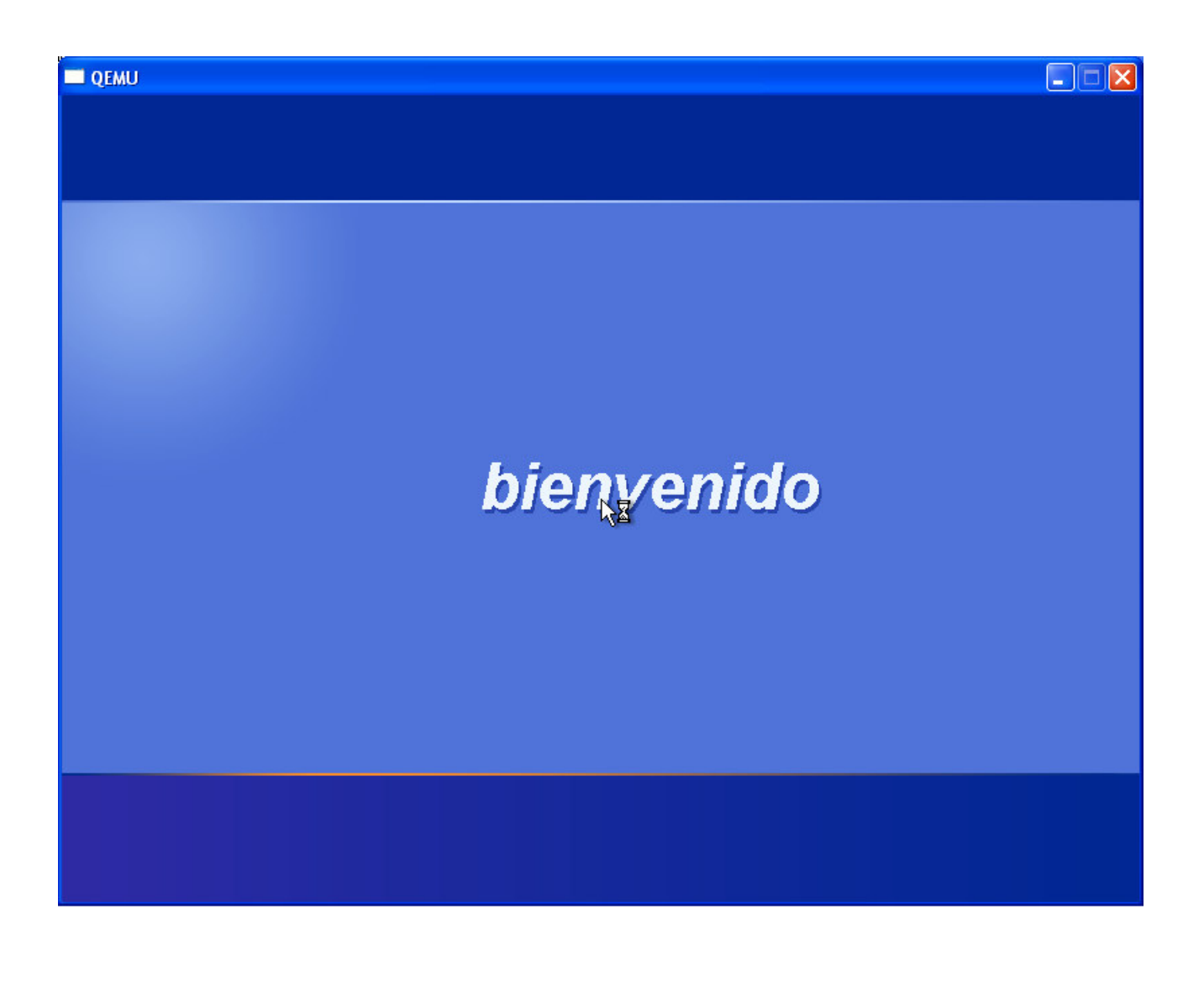

Una vez iniciado nuestro Windows XP emulado vamos a comprobar que se le ha asignado una IP dentro de la misma red y por lo tanto es<br>accesible desde otras máquina de la misma. Para ello abrimos una ventana de línea de coman IP de nuestra máquina.

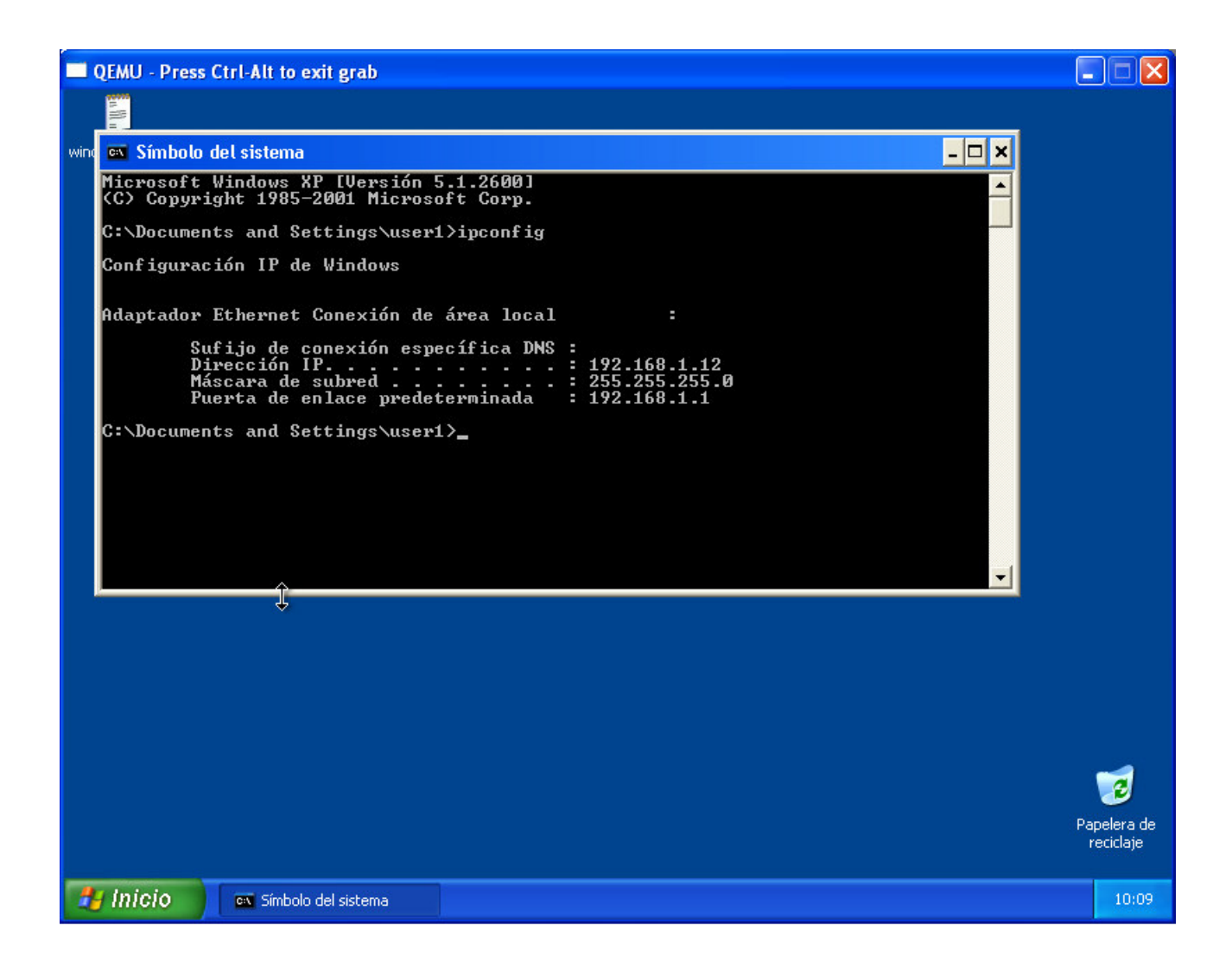

Si la IP está dentro de nuestra subred ya podemos comunicarnos con el exterior. Vamos a hacer ping a una máquina externa

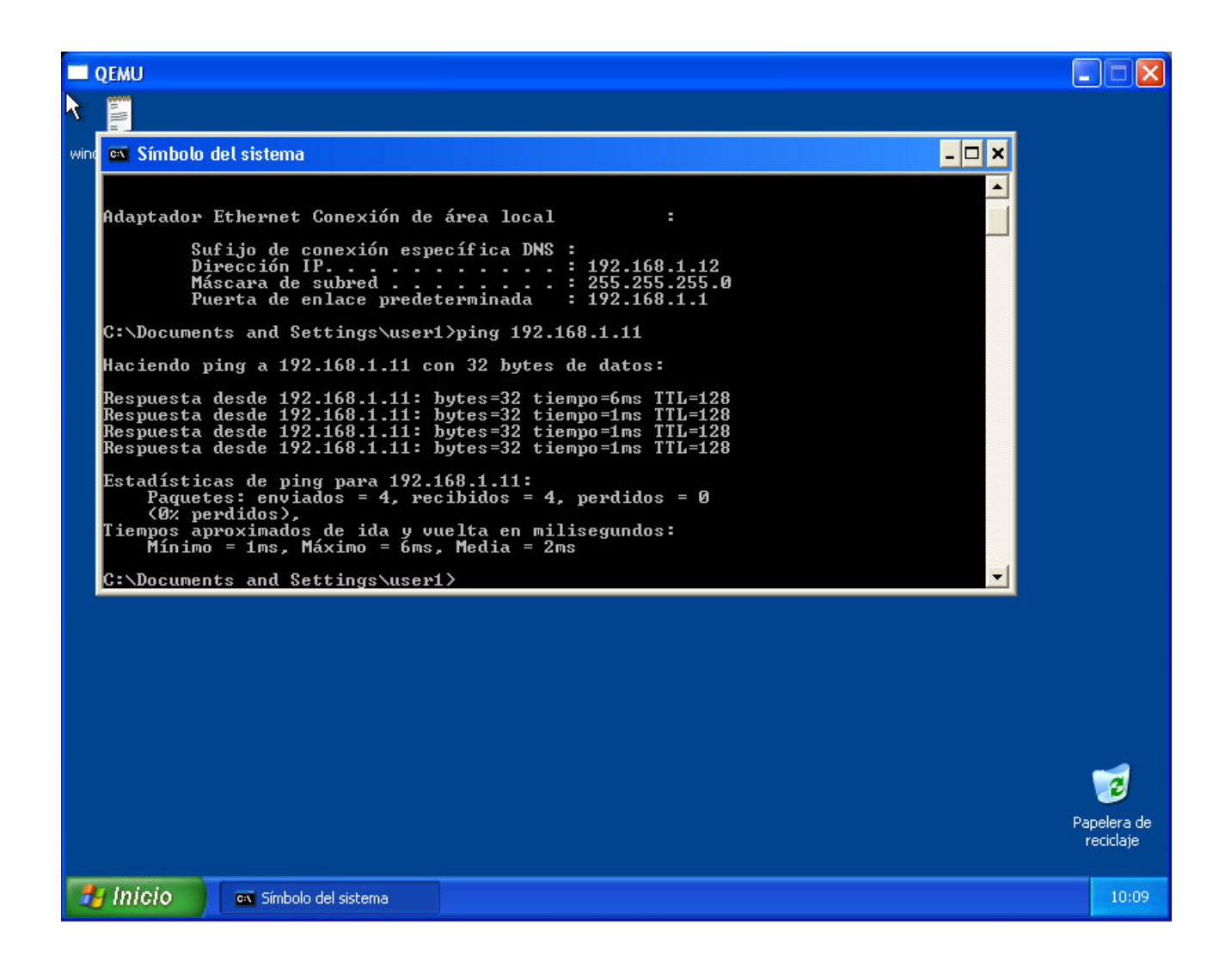

En caso que no se tenga una IP de la misma red, debemos configurar la conexión de red del Windows XP emulado y seleccionar la opción para 'Obtener la IP dinámicamente'. Una vez hecho esto, vamos a una ventana de línea de comandos y ponemos 'ipconfig /renew'. Esto reasignará una nueva IP a nuestra máquina virtual. Y ahora si que tendremos una IP dentro de nuestra red.

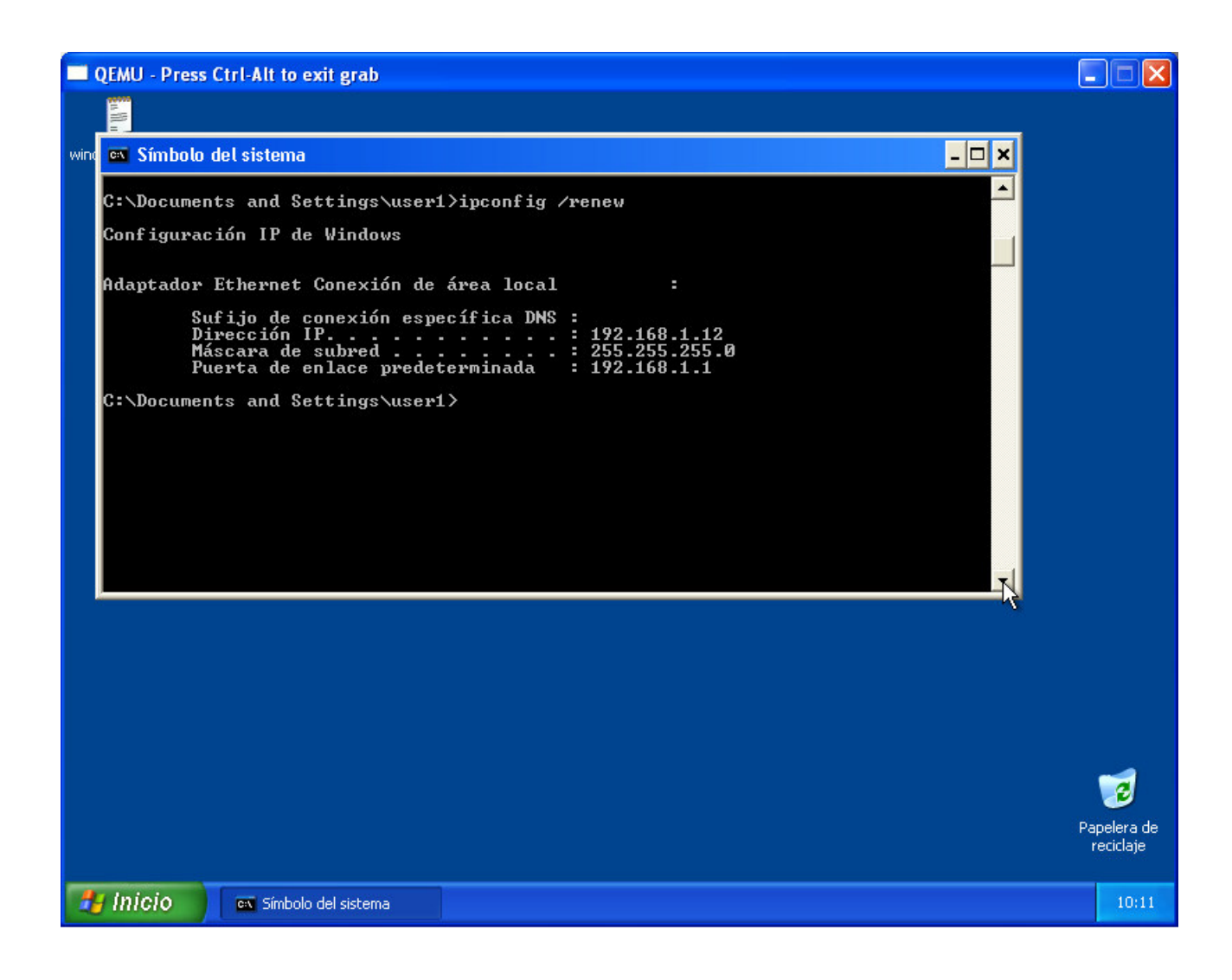

Ya tenemos nuestra máquina vitual con Windows XP lista. Ahora nuestra máquina virtual se comportará como si fuese una máquina de nuestra red. Las diferentes máquinas de nuestra red podrán acceder a ella, hacer ping, telnet, acceder a programas en ejecución (bases<br>de datos), etc… Además como se comporta como una máquina de nuestra red, si esta tiene

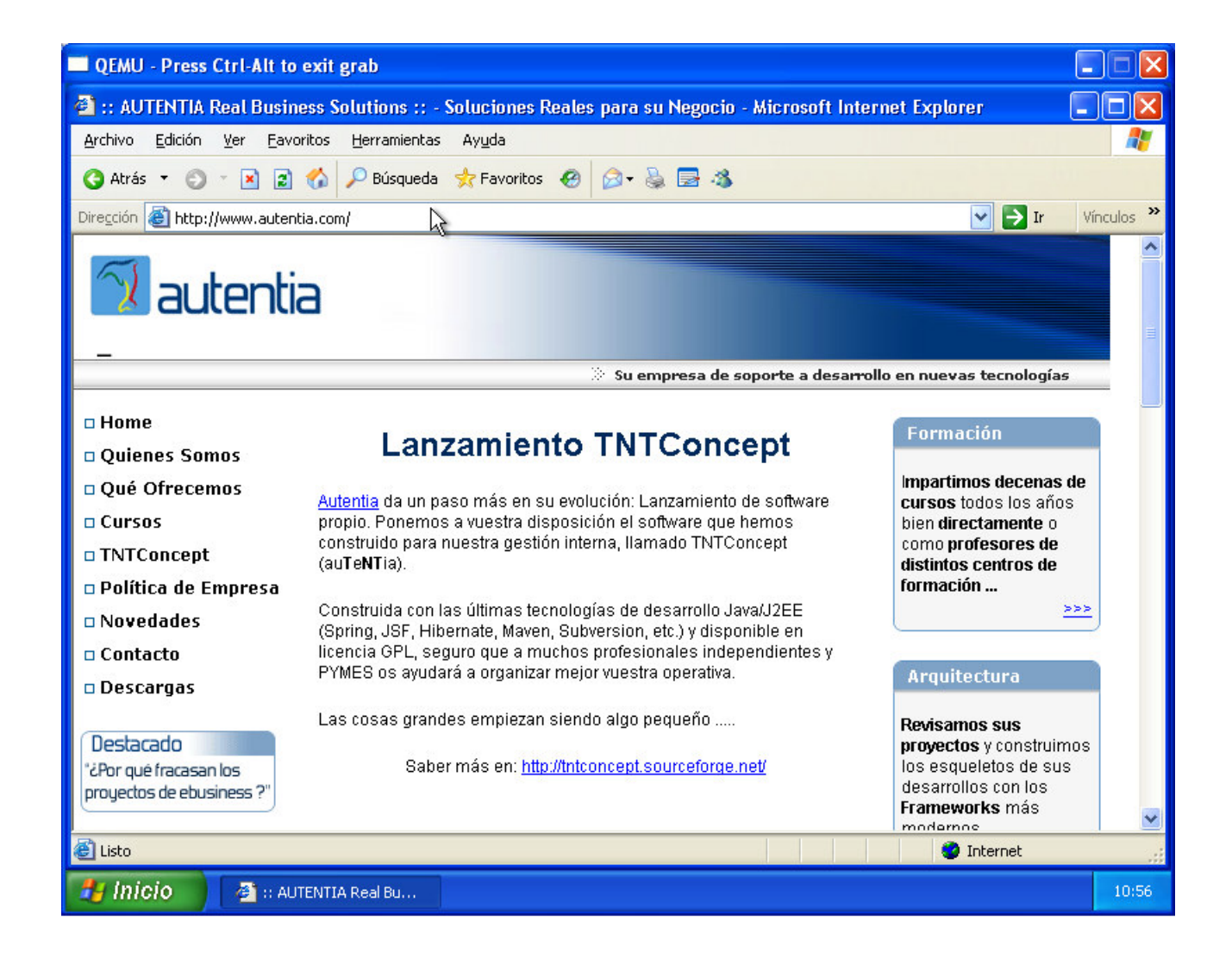

### Conclusión

Como veis, la instalación y configuración de **Qemu** en Windows no es particularmente complicado. Nosotros, los miembros de Autentia, intentamos acercaros ese conocimiento a través de nuestros tutoriales. Pero si la solución a vuestros problemas no se encuentra en www.AdictosAlTrabajo.com, ya sabéis que podéis poneros en contacto con nosotros para que os asesoremos y formemos.

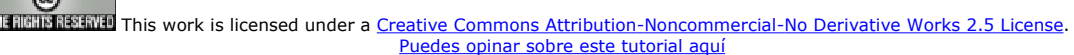

# Recuerda

que el personal de Autentia te regala la mayoría del conocimiento aquí compartido (Ver todos los tutoriales)

¿Nos vas a tener en cuenta cuando necesites consultoría o formación en tu empresa?

¿Vas a ser tan generoso con nosotros como lo tratamos de ser con vosotros?

#### info@autentia.com

Somos pocos, somos buenos, estamos motivados y nos gusta lo que hacemos ...... Autentia = Soporte a Desarrollo & Formación

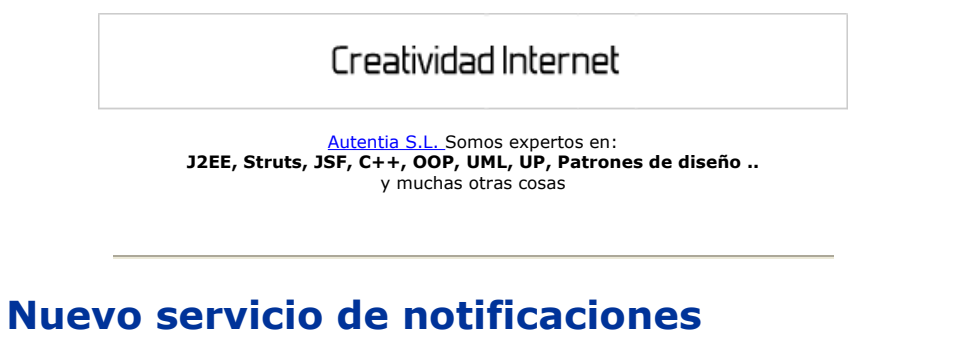

 Si deseas que te enviemos un correo electrónico cuando introduzcamos nuevos tutoriales, inserta tu dirección de correo en el siguiente formulario.

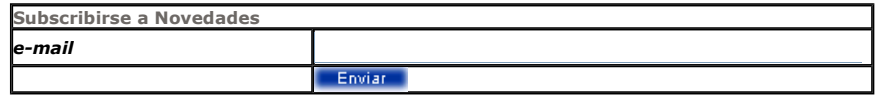

### Otros Tutoriales Recomendados (También ver todos)

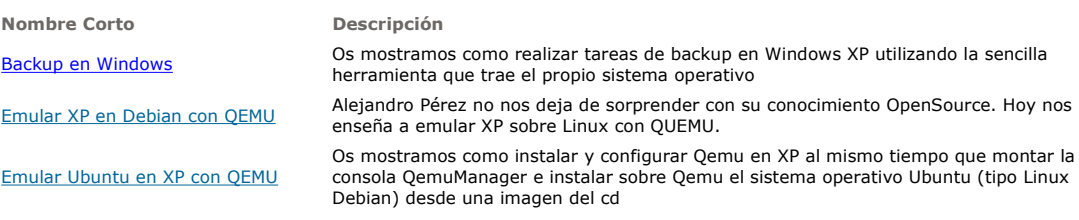

Nota: Los tutoriales mostrados en este Web tienen como objetivo la difusión del conocimiento.

Los contenidos y comentarios de los tutoriales son responsabilidad de sus respectivos autores.

En algún caso se puede hacer referencia a marcas o nombres cuya propiedad y derechos es de sus respectivos dueños. Si algún afectado desea que incorporemos alguna reseña específica, no tiene más que solicitarlo.

Si alguien encuentra algún problema con la información publicada en este Web, rogamos que informe al administrador rcanales@adictosaltrabajo.com para su resolución.

Patrocinados por enredados.com .... Hosting en Castellano con soporte Java/J2EE

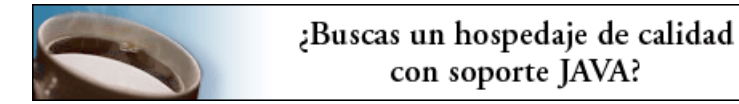

www.AdictosAlTrabajo.com Opimizado 800X600

I